# Quick Tips For Clinics

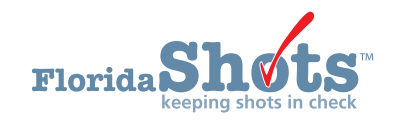

## **INTRODUCTION**

This quick tip guide is for providers utilizing the **"Clinics"** feature. **"Clinics"** will assist providers in accounting for vaccines administered at a different location, such as an outreach that has taken place outside of your primary location. Throughout this guide, you will find information pertaining to the purpose and functionality of clinics found under existing sites.

#### **WHERE ARE CLINICS LOCATED?**

Clinics are located under their existing site, which can be found on your organization's service site list. The following steps will assist in finding your service site list and checking if your site has any clinics attached.

**NOTE:** You must be signed in to Florida SHOTS in order to do this.

#### **STEP 1**

Click on **"Administration"** from the menu, then select **"Service Site List"**.

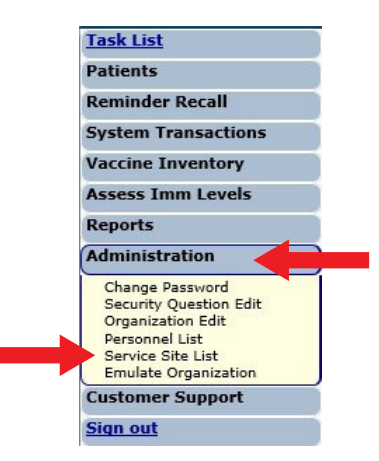

## **STEP 2**

From the **"Site List"** page, select the service site in question by clicking on the name of the site.

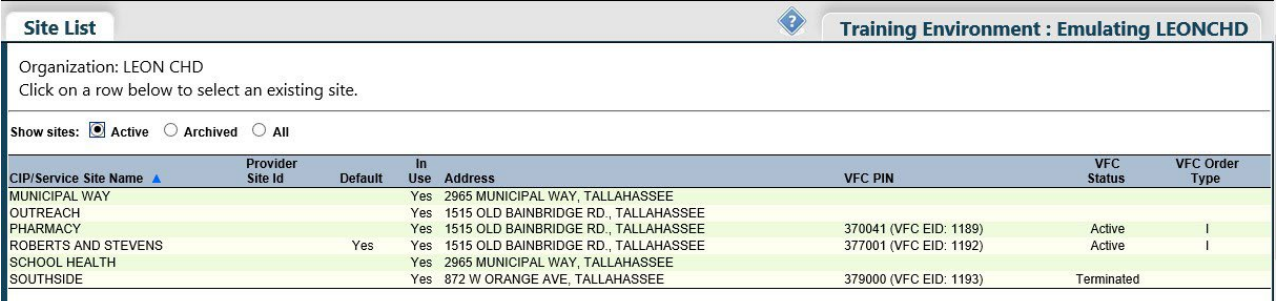

## **STEP 3**

Once you have selected your service site, you will be taken to the **"Site Maintenance"** page. Under the site's address and contact information you will find **"Clinics"** in blue, with a plus sign icon next to it.

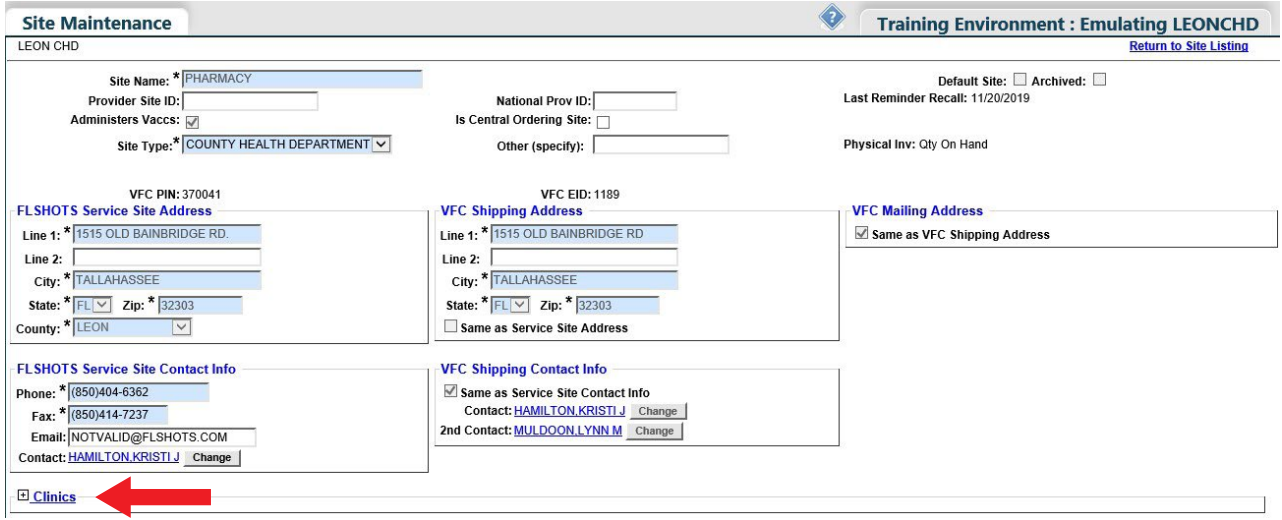

## **STEP 4**

 $\Box$  cases

Click on the icon next to **"Clinics"**; the drop-down will appear as one of two ways.

**1.** If there is a clinic linked to the site:

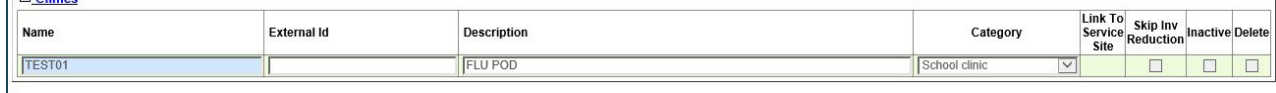

**2.** If there are no clinics linked to the site:

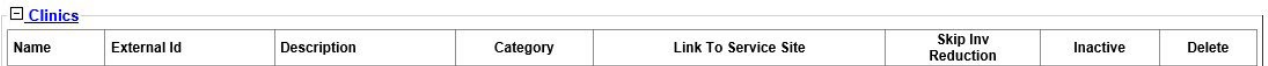

#### **HOW CAN I ADD A CLINIC?**

Clinics can only be added by the Florida SHOTS Helpdesk, via request by your organization's Local Org Administrator (LOA). Only LOAs can request for clinics to be added, and the request should be sent via email to [flshots@flhealth.gov.](mailto:flshots@flhealth.gov) The email should contain the following information to ensure accuracy:

- **1.** Your **"Organization's Login ID"** and the **"name"** of the service site the clinic should be attached to. To prevent any confusion, please be sure to mirror the site name exactly how it appears on the **Site List page** in Florida SHOTS.
- **2.** The **"name of the clinic"** (for example, FLU POD Adams MS).
- a. Corrections clinic
- b. Drug rehab facility
- c. Business/work site
- d. Community center
- e. Homeless shelter
- f. Hurricane/Disaster shelter
- g. Long-term care facility
- h. School clinic

**4.** If the clinic is representing another provider's office and that provider participates in Florida SHOTS, please include the organization ID of their account (if applicable).

# **WHAT DO EACH OF THE CLINIC FIELDS REPRESENT?**

Using the picture below as reference, the following is a description of each field.

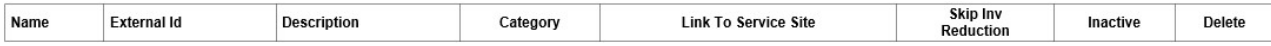

**NOTE:** This is previously mentioned in steps 3 and 4 of this document under "WHERE ARE CLINICS LOCATED".

- **Name** this should be a unique identifier that will showcase the purpose of each clinic.
- **External ID** an identifier connected to your EHR/EMR for uploading purposes.
- **Description** a short explanation of what the clinic is being used for or represents.
- **Category** a label that best describes the type of facility the clinic is representing.
- **Link to Service Site** utilized when the clinic represents another provider/site that is outside of your organization, if applicable. If you are recording vaccines on behalf of another provider, you will need to request a link.
- **Skip Inv. Reduction** ensures vaccines are not pulled from your inventory if you have already transferred your inventory out, when recording vaccines on behalf of another provider (if applicable).
- • **Inactive/Delete** indicates a clinic is no longer active and/or has been terminated per request from an organization administrator.

# **HOW DO I OBTAIN AN EXTERNAL ID FOR MY CLINIC?**

External IDs are only assigned by one of our Implementation Specialists, depending on your EHR/EMR vendor.

**NOTE:** To find out which team member to talk too, go to the contact page on our website, and locate your vendor to see the coordinating team member's contact information.

# Website: [flshotsusers.com](http://flshotsusers.com)

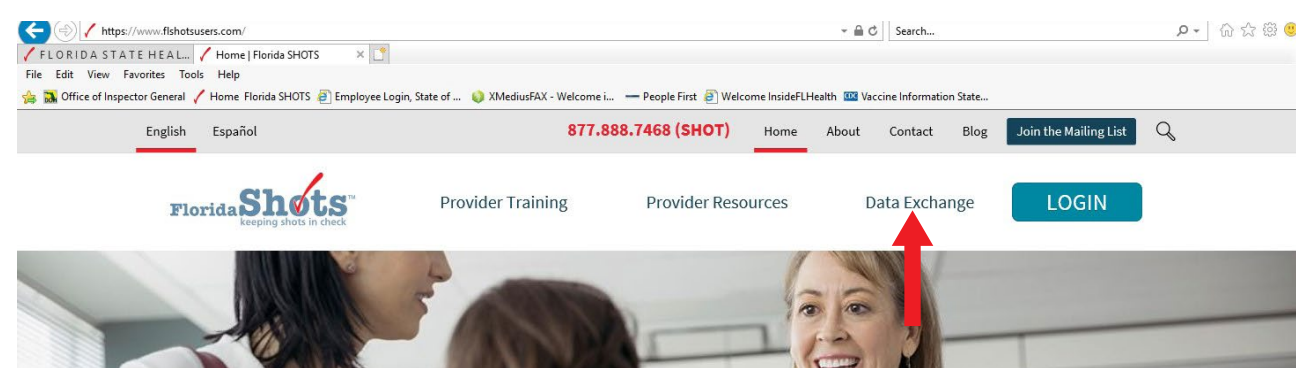

At the top of our website click "**Contact"** (as shown above), and scroll towards bottom of web page. Look under Implementation Specialists for team member information and a list of vendors (see second image below).

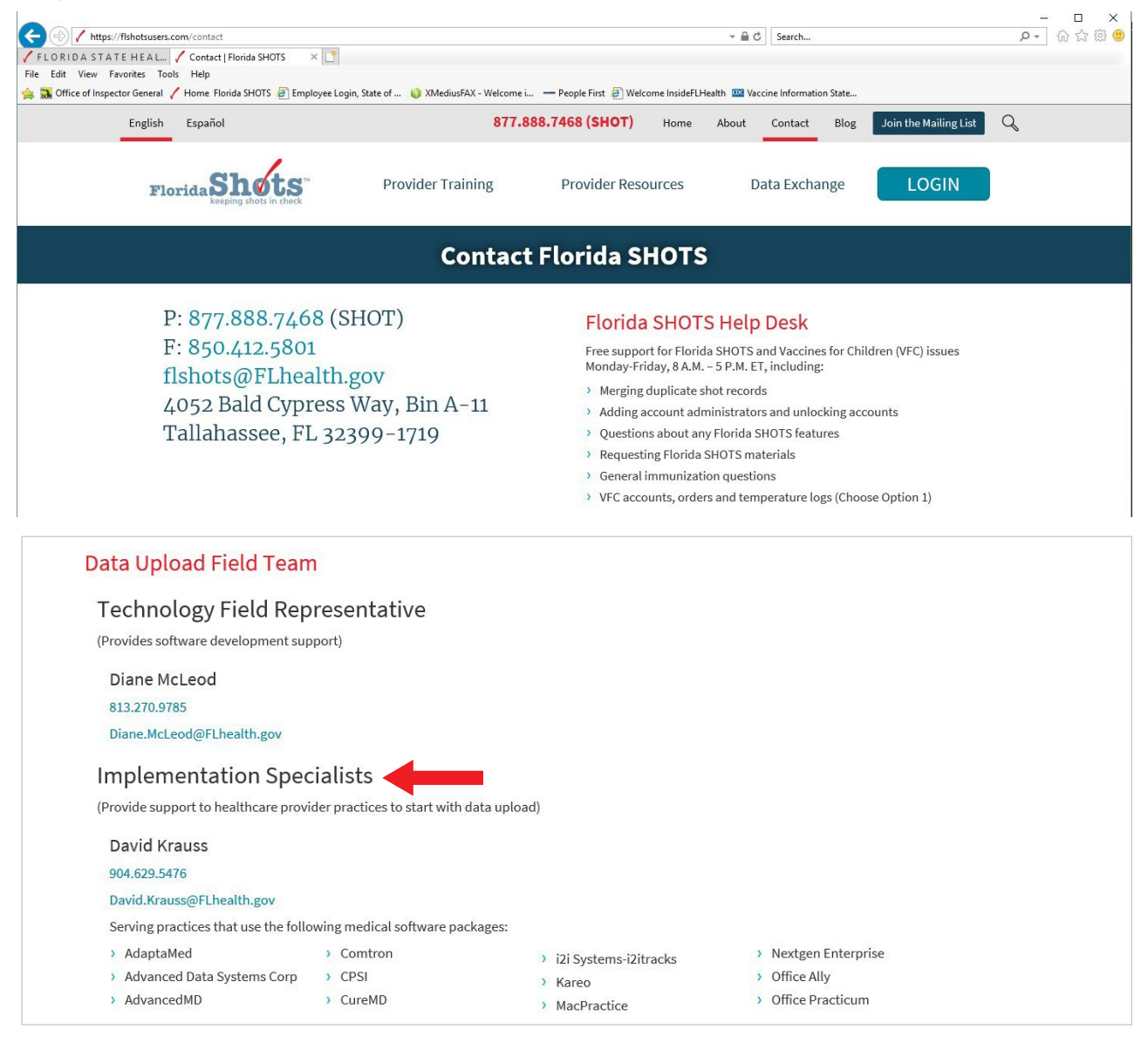

# **Help Desk**

## **Free Technical Support:**

877-888-7468 (SHOT) MONDAY – FRIDAY, 8 A.M. TO 5 P.M. EASTERN

#### **Including:**

- Merging duplicate patient records
- Adding account administrators
- Unlocking Florida SHOTS accounts
- Questions about any Florida SHOTS features
- Requesting Florida SHOTS materials